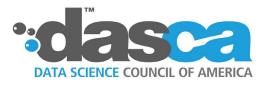

# DIGITAL BADGE FAQs

iiii

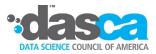

#### How can I get access to my digital badge?

**A.** You can access your digital badge by logging in to your Credbadge account at <u>www.credbadge.com/account/member</u> using your myDASCA account's registered email, password, and DASCA Registrant ID. Once you have logged into your Account Dashboard, you can now view your Digital Badge link. To share on email or social platforms, click on the icon on the lower-left.

| CREDBADGE                |  |
|--------------------------|--|
| E-Mail*                  |  |
| Password*                |  |
| Candidate/Registrant-ID* |  |
| Sign In 🗌 Remember Me    |  |
|                          |  |
|                          |  |

## How do I share my digital badge?

**A.** Using CredBadge's sharing options, you can directly share your digital badge on professional networking sites, personal websites, e-mails, and other platforms. Simply log in to your "**myDASCA**" account, click "**View Result**" on the homepage, and select "**Share your Credential**". Then, connect to your Credbadge account and choose your preferred platform to share your digital badge.

| Your DASCA Credential        | Credential's Validity       | Status    |
|------------------------------|-----------------------------|-----------|
| Senior Data Scientist (SDS™) | May 21, 2024 - May 20, 2029 | Certified |

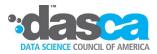

## How do I display my digital badge on LinkedIn?

To display your digital badge on LinkedIn, click on the "Add to your LinkedIn Profile" button below your name or go to your LinkedIn profile and click on "Add a profile section," then choose "Recommended" and "Add licenses & certifications", which will give you a new window to add certification details.

In the "Certification Name" field, enter the suitable reference to your status. For example, if you have passed the SDS<sup>™</sup> certification you may enter "Senior Data Scientist". In the "Issuing Organization" field, enter "Data Science Council of America". Add the "Issue" & "Expiration Date" of your credential. In the "Credential ID" & "Credential URL" fields, enter your unique credential code and URL from your Credbadge account. Once your entry is complete, click on "Save" button and the credential will be added to your profile.

You will find the added credential in "Licenses & Certifications" section in your LinkedIn profile.

Lucca Weber, SDS<sup>™</sup>

## How do I share my digital badge on LinkedIn?

To share your digital badge on LinkedIn, go to your newsfeed, click on **"Start a post"**. Add your credential URL that you have achieved from DASCA in the post with your credential details and share with your followers & colleagues who can view your Digital Badge.

#### How do I share my digital badge on X?

**A.** To share your digital badge on X, click on the **"X"** button and this will prompt you to log in to X, where you can share as a post with just a click on the link. Your followers can view your Digital Badge.

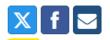

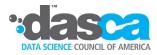

## How do I share my digital badge on Facebook?

**A.** To share your digital badge on Facebook, click on the **"Facebook"** button and this will prompt you to log in to Facebook, where you can share as a post with just a click on the link.

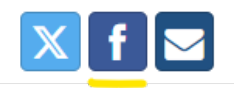

## How can I notify my employer about the DASCA credential?

**A.** To share your digital badge via email, click on the **"Email"** button, which will open a window where you can simply enter your email address and share the link with potential employers, colleagues, or recruiters who can easily authenticate your digital badge details.

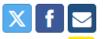

| Your DASCA Credential        | Credential's Validity       | Status    |
|------------------------------|-----------------------------|-----------|
| Senior Data Scientist (SDS™) | May 21, 2024 - May 20, 2029 | Certified |

## How to display my digital badge on X?

**A.** To display your digital badge, Login to your **X** account and click on "**Edit Profile**". Under "**Bio**", add details about the credential with your Digital Badge URL that you have achieved from DASCA. You can also add your DASCA designation to the profile section next to your name. For example, Lucca Weber, SDS<sup>™</sup>.

#### Do I have to pay extra for my digital badge?

**A.** There will be no additional cost incurred by you for displaying your digital badge; Storing, managing, and broadcasting your credential.

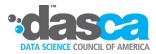

### Can I get a hard-copy certificate in addition to the digital version?

**A.** Yes, you will receive both a digital badge and a hard-copy of your certificate. After successfully completing the exam, the official Credential Kit will be shipped to your registered shipping address within 3 to 4 weeks.

#### Can someone use or alter my digital badge without my permission?

**A.** No, Credbadge securely maintains your digital badge to prevent unauthorized copying of your credentials.

#### Is there a unique digital badge awarded for each certification obtained via DASCA?

**A.** Yes, each certification will be recognized by a separate digital badge.

If you have any questions, please feel free to reach out to us